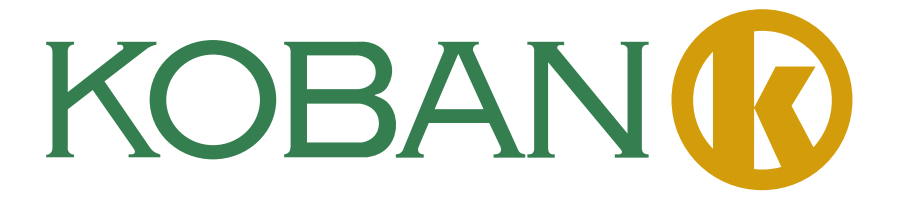

# MANUAL DE INSTRUCCIONES MECD (Dispositivo de comunicación energética)

**Energy Collect Device (MECD)**<br>& Energy Monitoring Analysis (EMA)

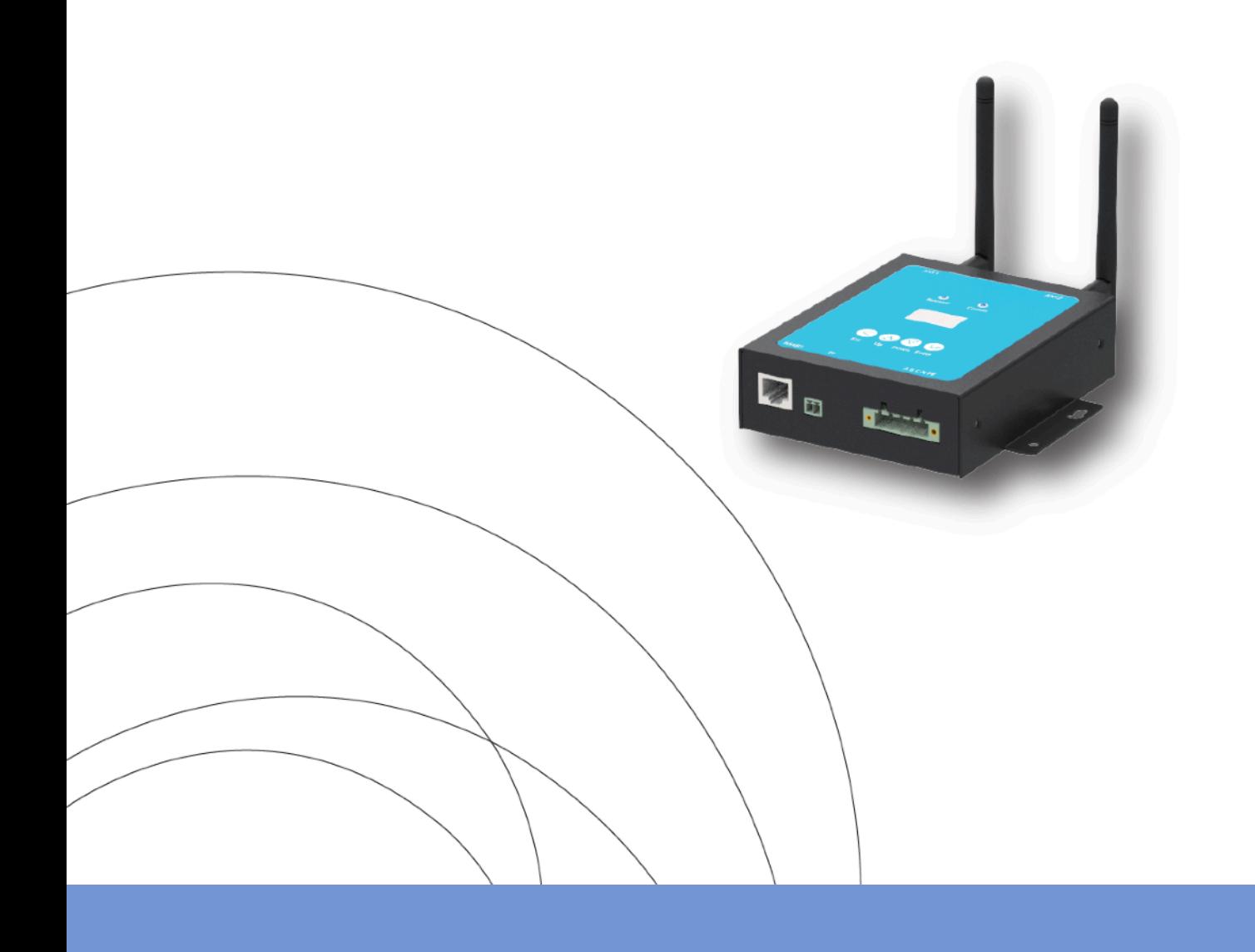

## **1. Introducción**

La gateway de comunicaciones MECD recopila y entrega datos de rendimiento en tiempo real, para un monitoreo y gestión integral de su sistema solar, optimizando el rendimiento del mismo. Con DI programable incorporado, el MECD es capaz de controlar el apagado, conectado al microinversor, inmediatamente cuando se cambia el estado de DI.

#### **2. Caracteristicas**

- Pantalla LCD y botones, fácil operación;
- Diseño compacto y ligero.
- Posibilidad de Zigbee incorporado, PLC
- Compatible con aplicaciones monofásicas y trifásicas;
- Permite la supervisión y la gestión de forma remota.
- Admite apagado rápido de forma remota para el inversor;

## **Diagrama de aplicación para sistema monofásico (5 #, 10 #, 20 #, 32 # máx.)**

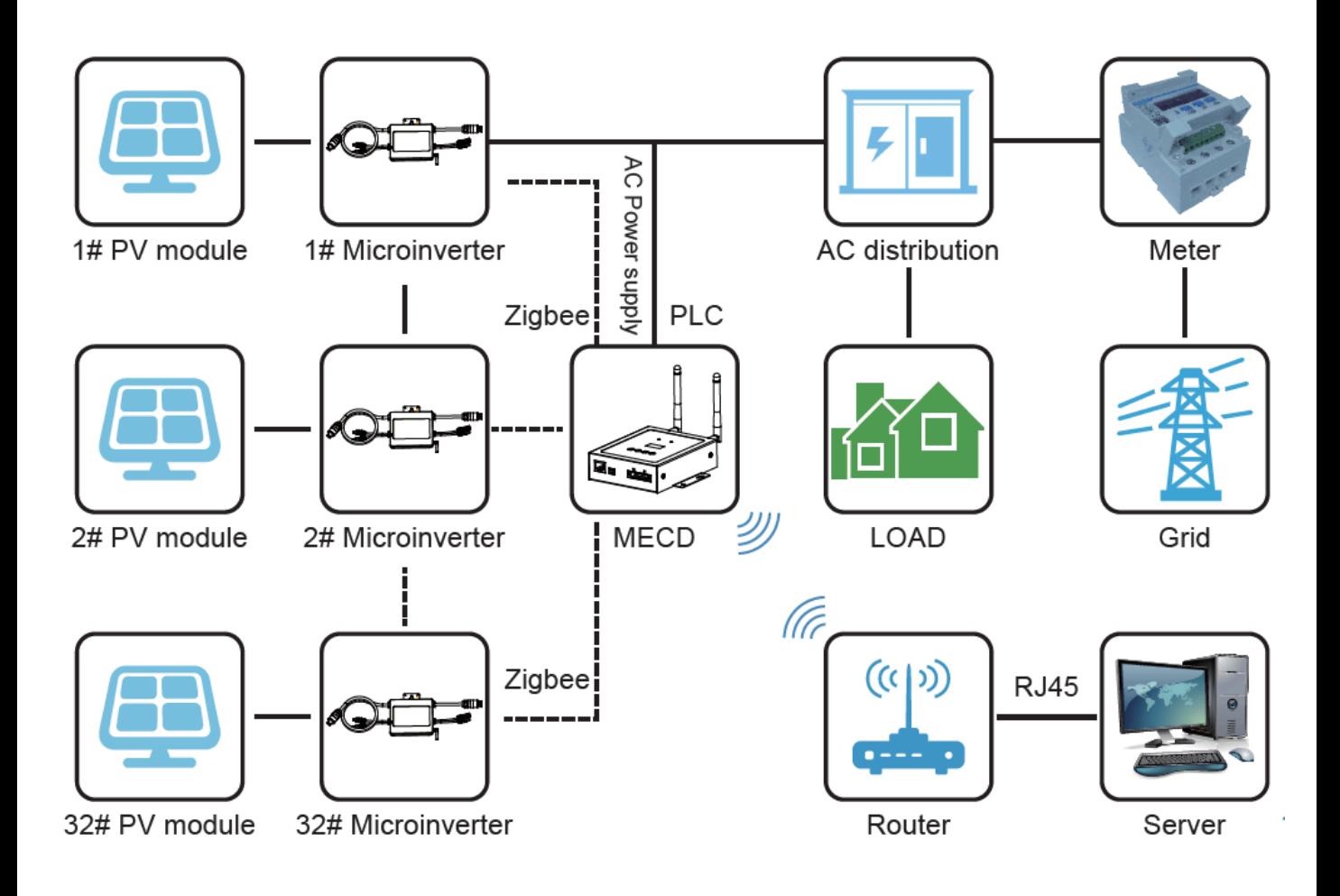

# **Diagrama de aplicación para sistema trifásico**

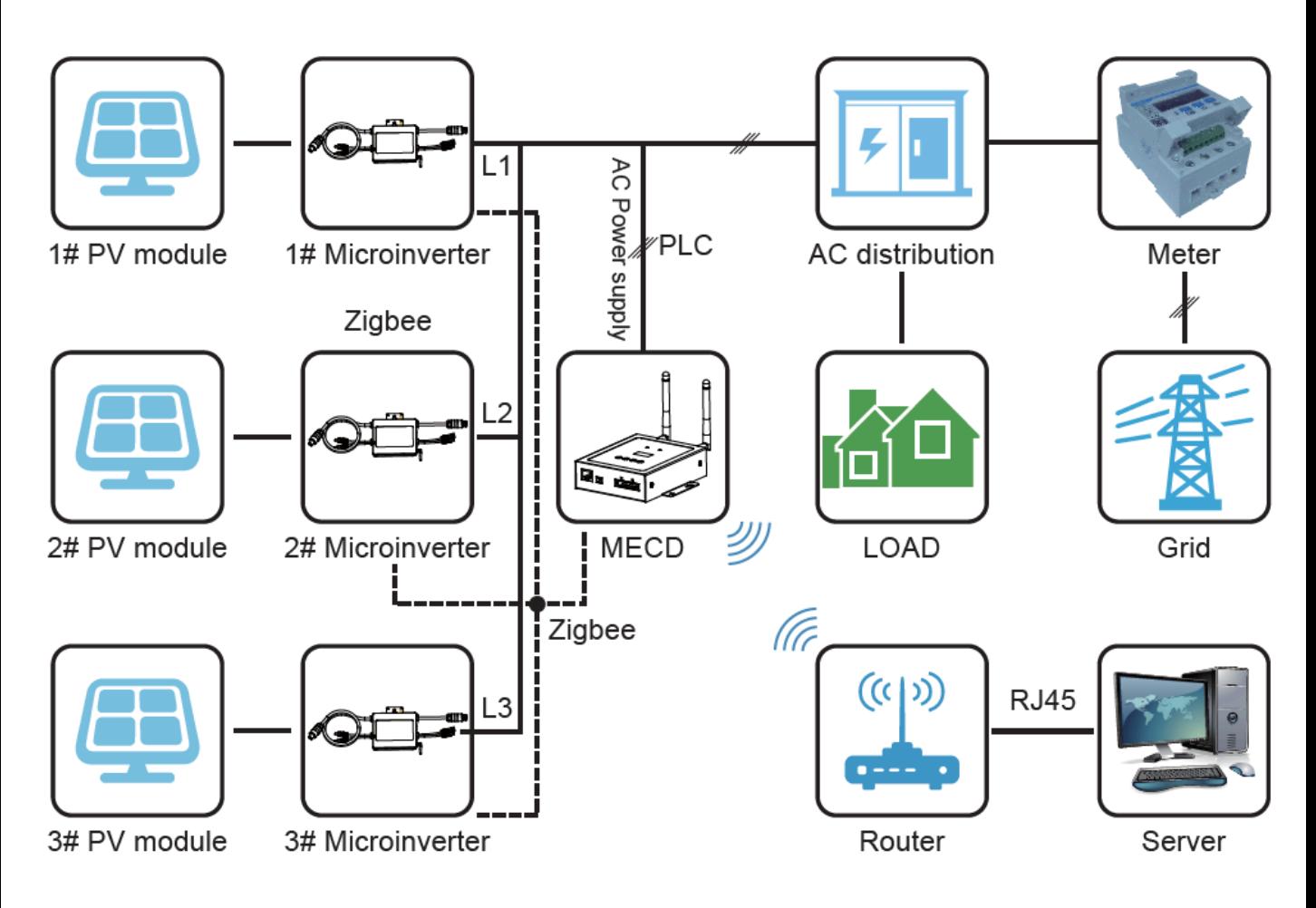

El número máximo de microinversores permitidos para cada rama depende del modelo del microinversor. Y el número total de microinversores del sistema no puede superar el número máximo de microinversores permitidos por MECD.

## **Explicación de la interfaz**

Toda la interfaz MECD como se muestra a continuación, de izquierda a derecha, son puerto de red, DI y puerto de conexión de alimentación.

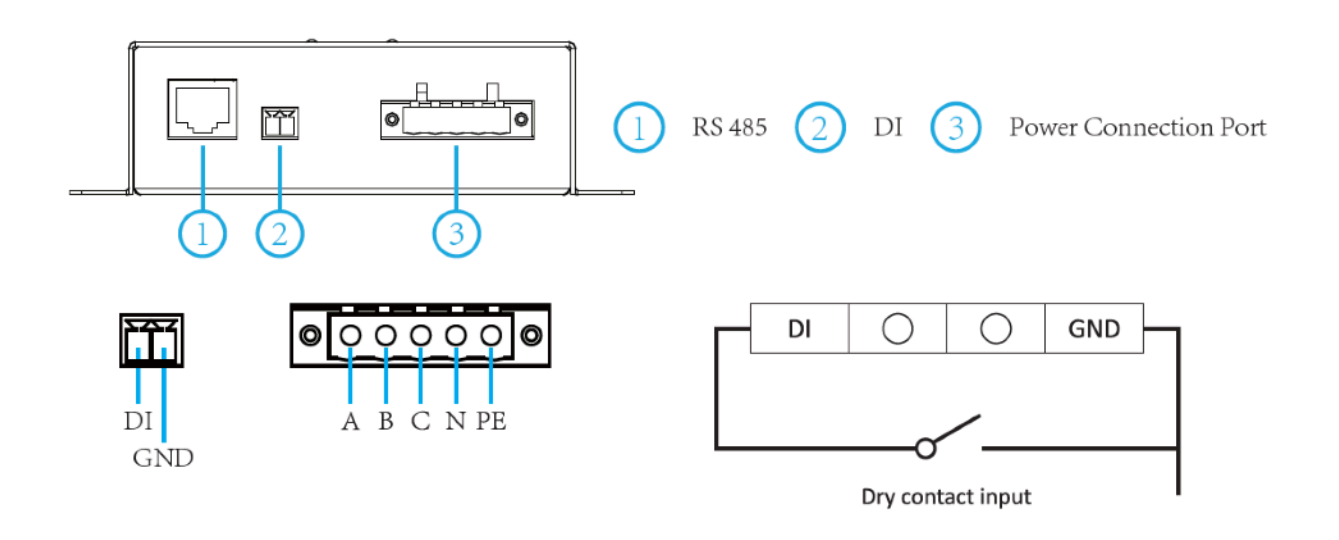

**RS485:** Esta función de puerto está reservada.

**DI**: Entrada digital. Cuando el estado de DI cambia de 1 a 0, el MECD enviará un comando para controlar el apagado del microinversor inmediatamente a través de Zigbee o PLC.

**Puerto de conexión de energía:** L1, L2, L3, N, PE, conecta la energía a través de la línea de energía. Cable de alimentación incluido en el paquete MECD.

# **3. Preparación del microinversor**

Asegúrese de tener en cuenta lo siguiente antes de intentar instalar el ECD:

- Una toma de corriente CA estándar dedicada (ubicada eléctricamente lo más cerca posible).
- Una conexión a Internet de banda ancha disponible para su uso.
- El router inalámbrico disponible para usar con un ordenador
- Un navegador web (para ver la aplicación de monitoreo en línea de EMA).
- Un MECD preprogramado.

# **4. Selección de una ubicación de instalación para el MECD**

● Una ubicación que esté eléctricamente lo más cerca posible de la matriz, preferiblemente una salida dedicada instalada directamente en el subpanel del sistema solar.

● El ECD no está clasificado para uso en exteriores, por lo que si se instala al aire libre cerca de una caja de conexiones o un panel de interruptores, asegúrese de encerrarlo en una caja eléctrica NEMA resistente a la intemperie.

● Al montar el MECD en la pared, asegúrese de seleccionar un lugar interior fresco y seco.

● Dependiendo de la superficie de la pared en la que esté montando el MECD, utilice dos tornillos para paneles de yeso o anclajes de pared instalados con una separación de 122,5 mm. Los tornillos para paneles de yeso y los anclajes de pared NO están incluidos en el kit MECD.

● Alinee y deslice el MECD sobre los tornillos de montaje.

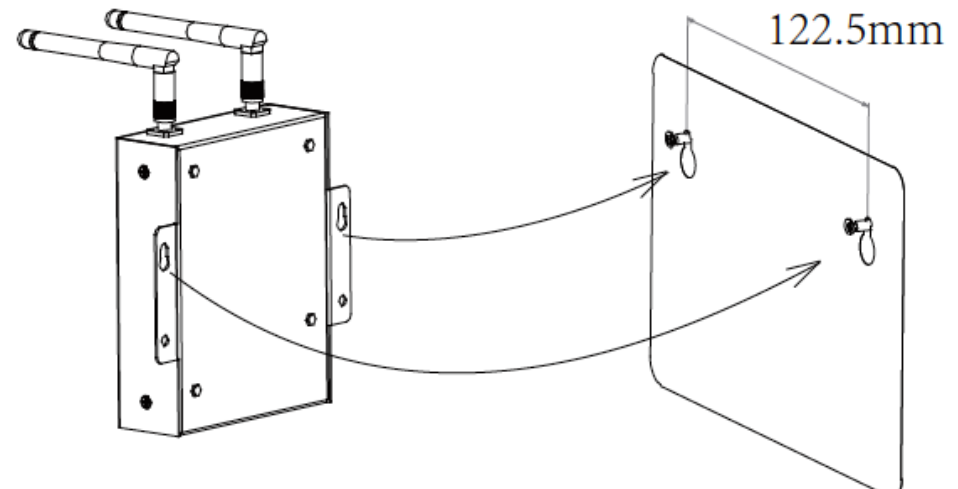

#### 5. **Connections**

- 1. Conecte el cable de alimentación al puerto de conexión de alimentación en la parte inferior del ECD;
- 2. Configure el dispositivo wifi con su router doméstico.

# **Conexión wifi monofásica / trifásica PLC / ZIGBEE tipo MECD**

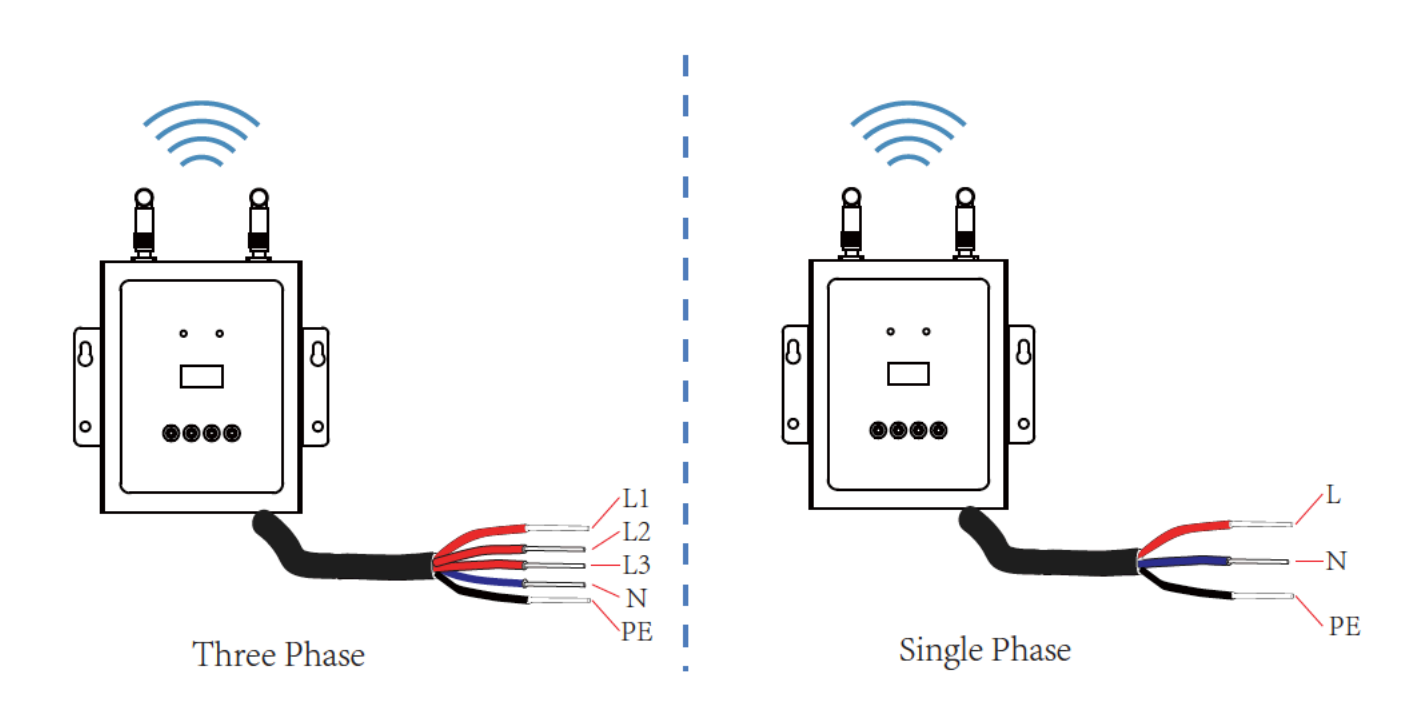

#### **Secuencia de configuración del enchufe MECD + WIFI**

Una vez que se suministra energía al ECD, ingresa automáticamente a las pantallas principales en su pantalla LCD que incluye información detallada a continuación.

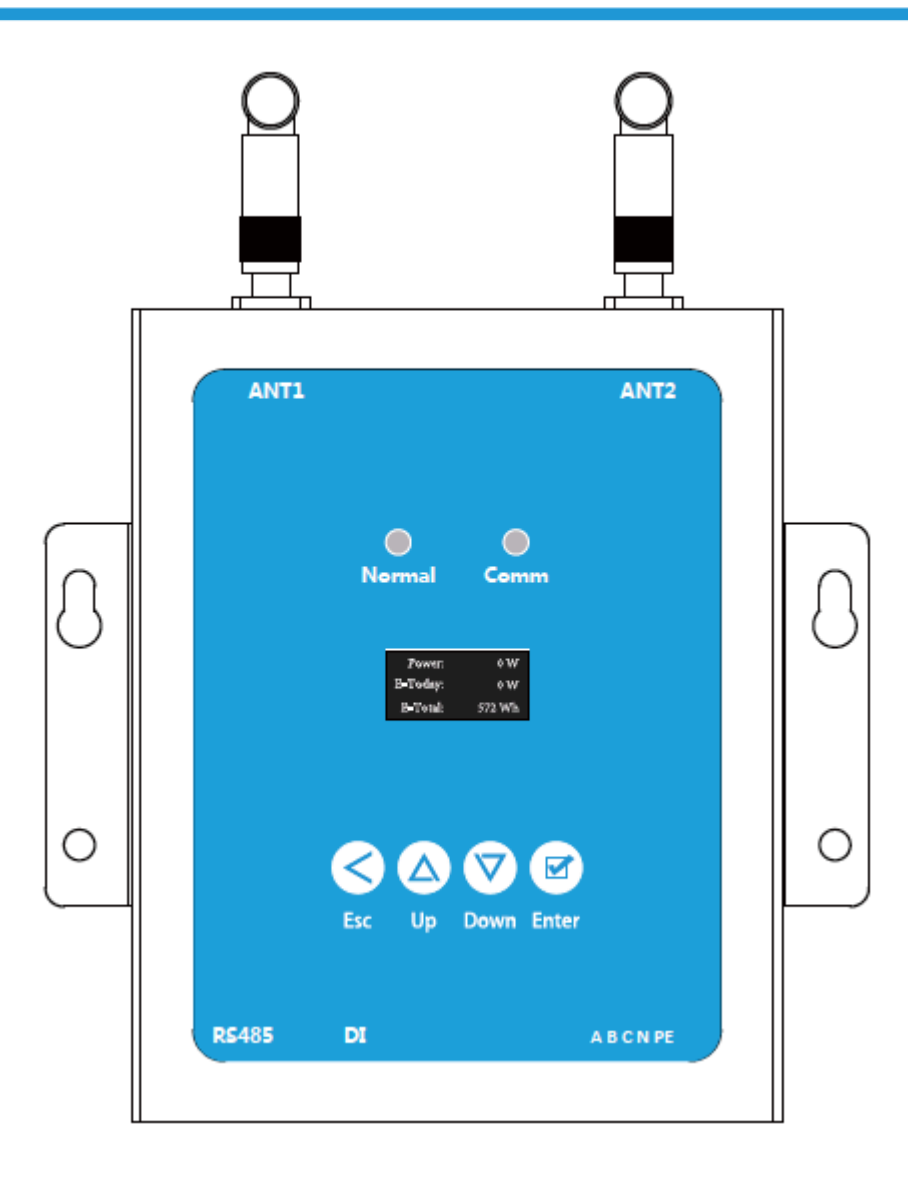

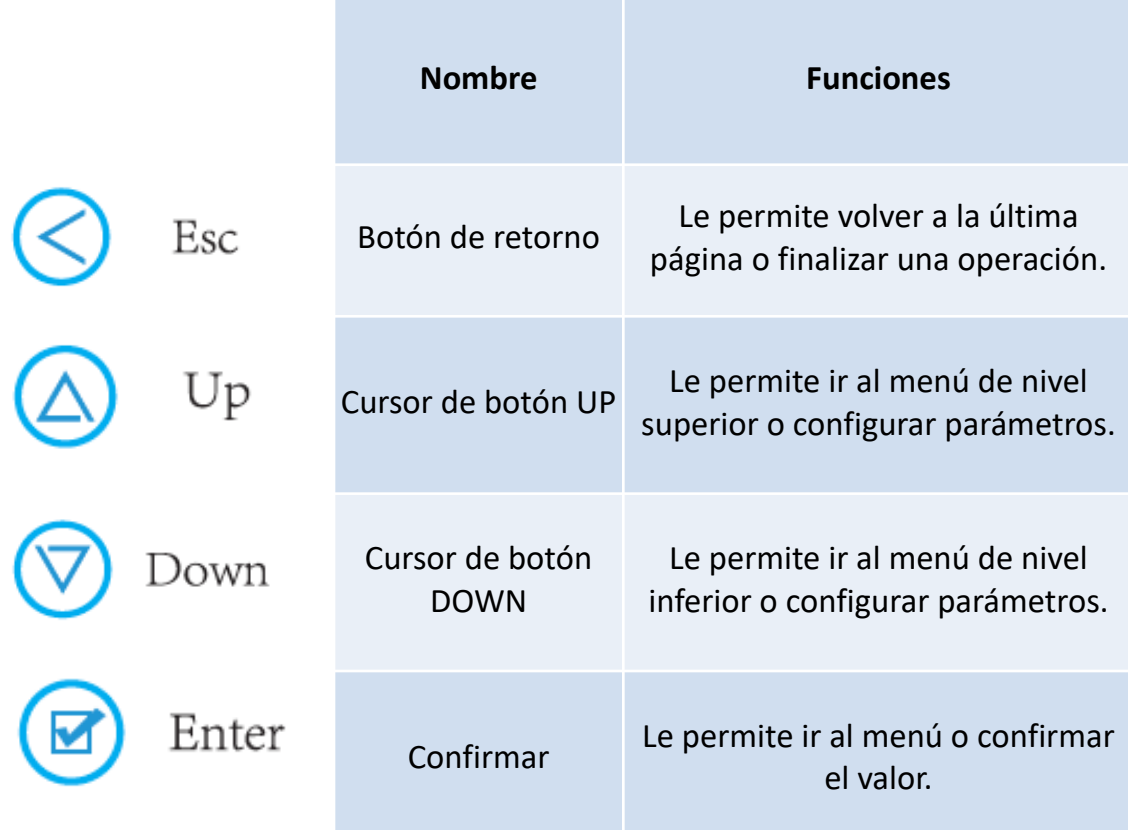

#### **Indicaciones LED MECD**

Hay dos indicadores en el MECD. La siguiente descripción le dirá cómo funciona.

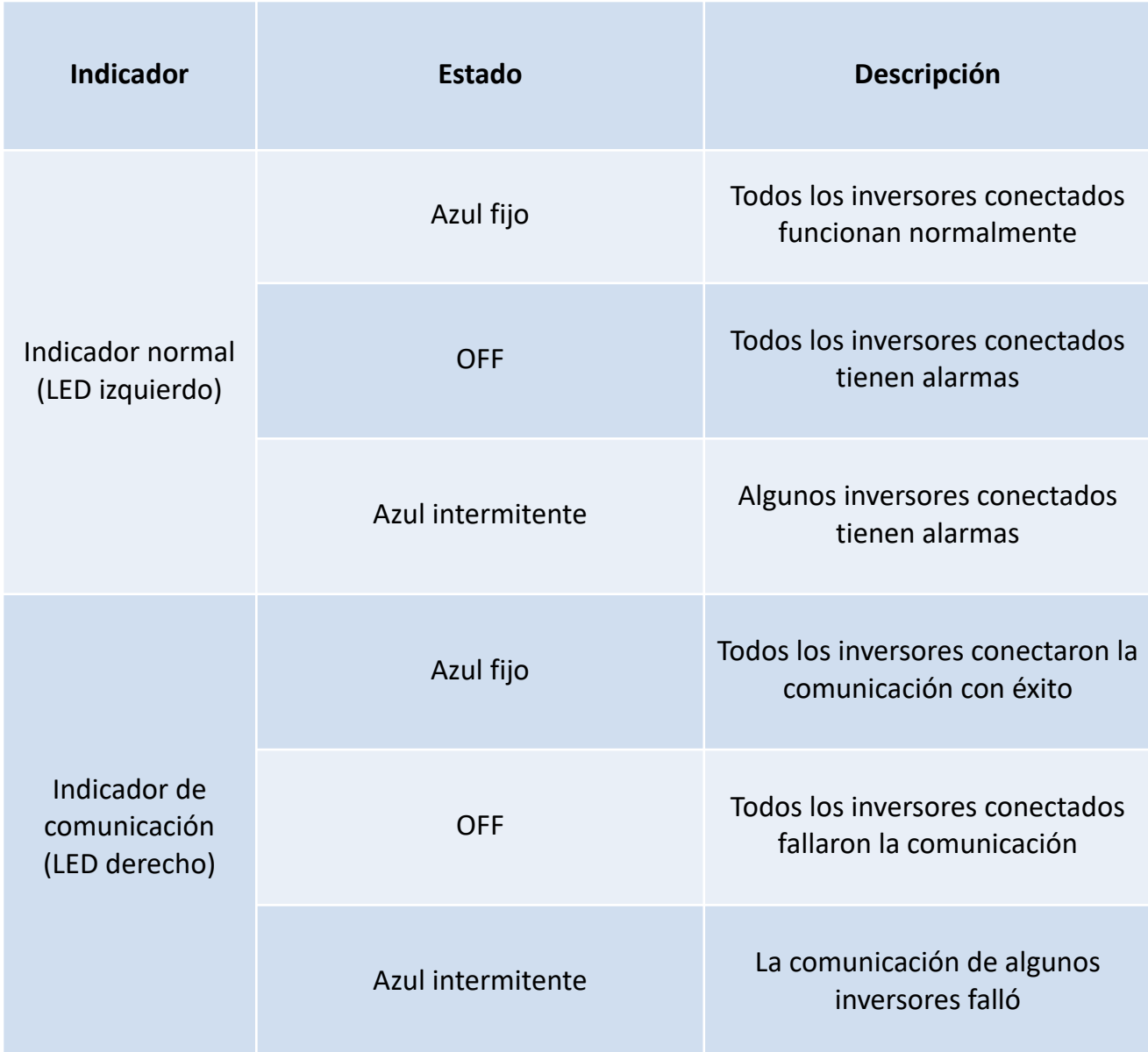

#### **Diagrama de flujo de operación de LCD MECD**

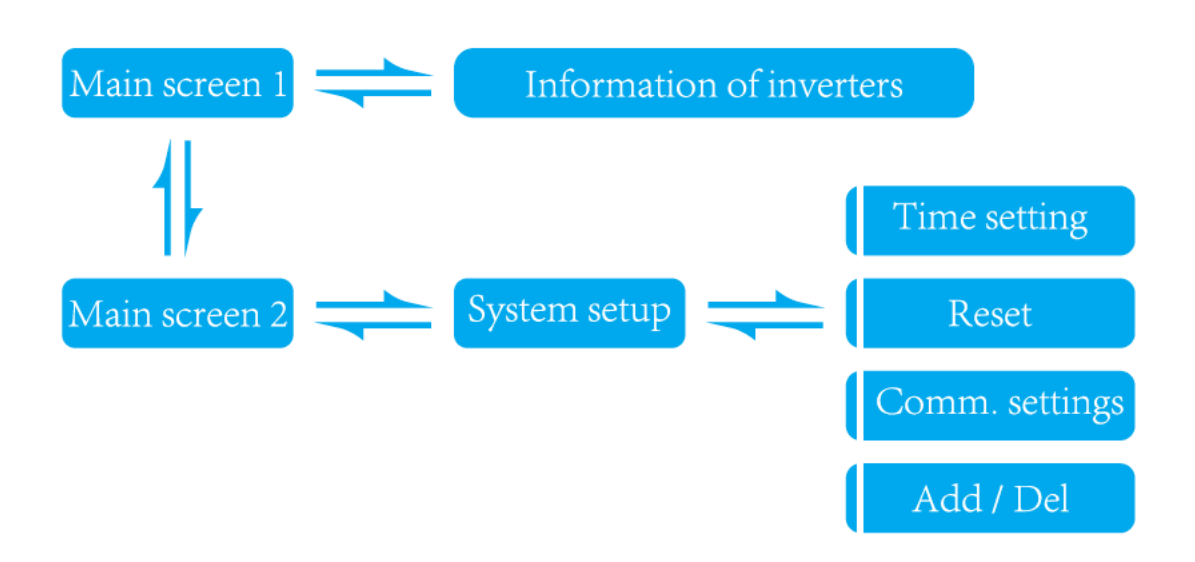

## **6. Información en la página de inicio de la pantalla LCD**

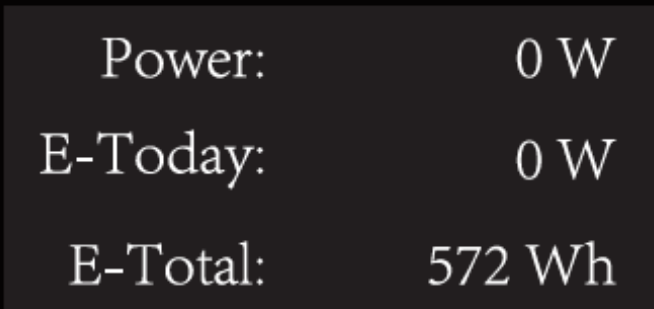

Interfaz principal 1 de MECD:

- 1: potencia de salida;
- 2: generación de energía total de hoy;

3: generación de energía total de los microinversores conectados.

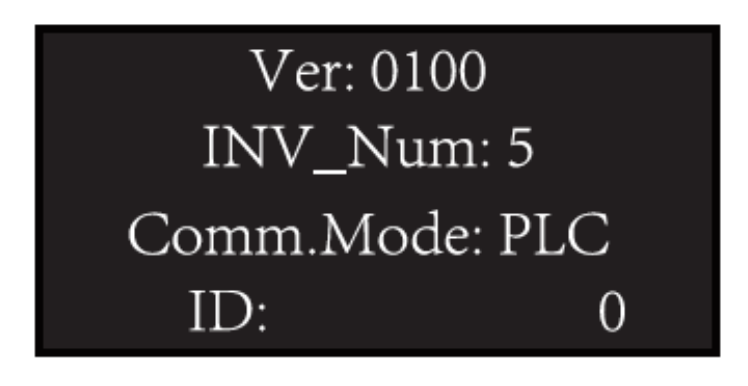

Interfaz principal 2 de MECD:

- 1: información de la versión.
- 2: Número de inversores conectados.
- 3: Método de comunicación.
- 4: Número de serie MECD.

## **7. Información de inversores**

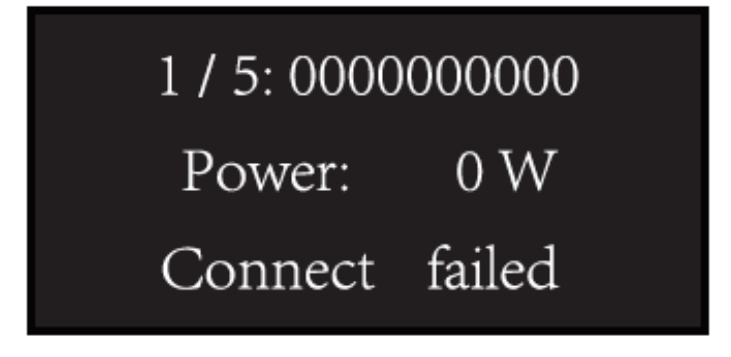

- 1: ID del inversor actualmente conectado;
- 2: generación de energía;
- 3: Estado de la conexión.

#### **7. Configuración del sistema**

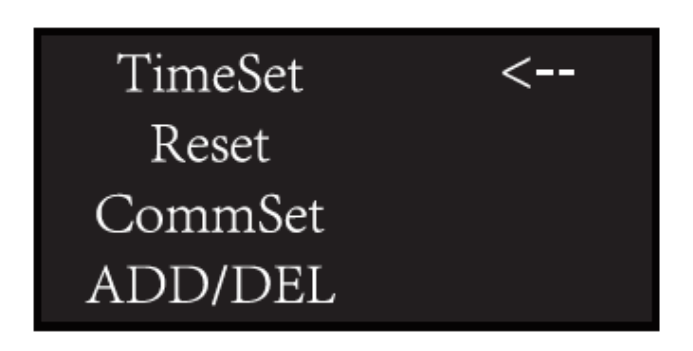

- 1: ajuste de la hora;
- 2: Reiniciar;
- 3: Configuración de comunicación;
- 4: Agregar o eliminar.

## **8. Configuración de la hora**

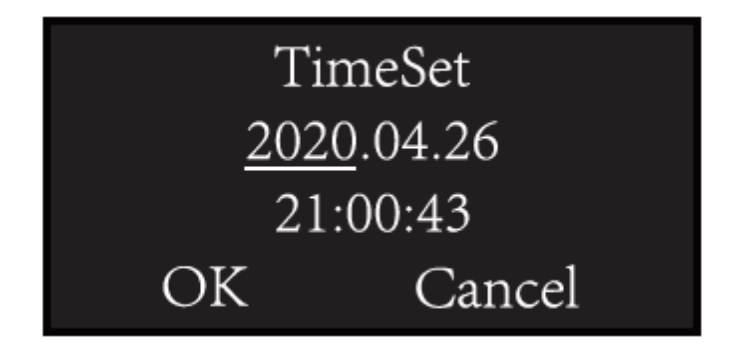

1: ajuste de la hora;

#### **9. Reset**

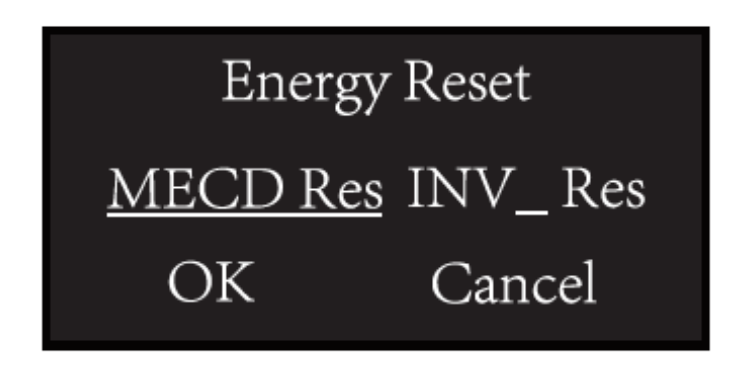

1: Restablecimiento de MECD: restablecimiento a la configuración de fábrica.

2: Restablecimiento del inversor: borre toda la información de los inversores de MECD.

#### **10. Configuraciones de comunicación**

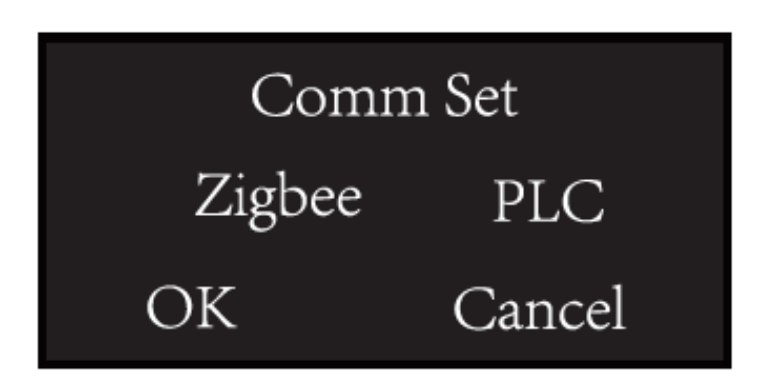

1: Selección del método de comunicación Zigbee o PLC.

## **11. Agregar o eliminar la ID del inversor en ECD**

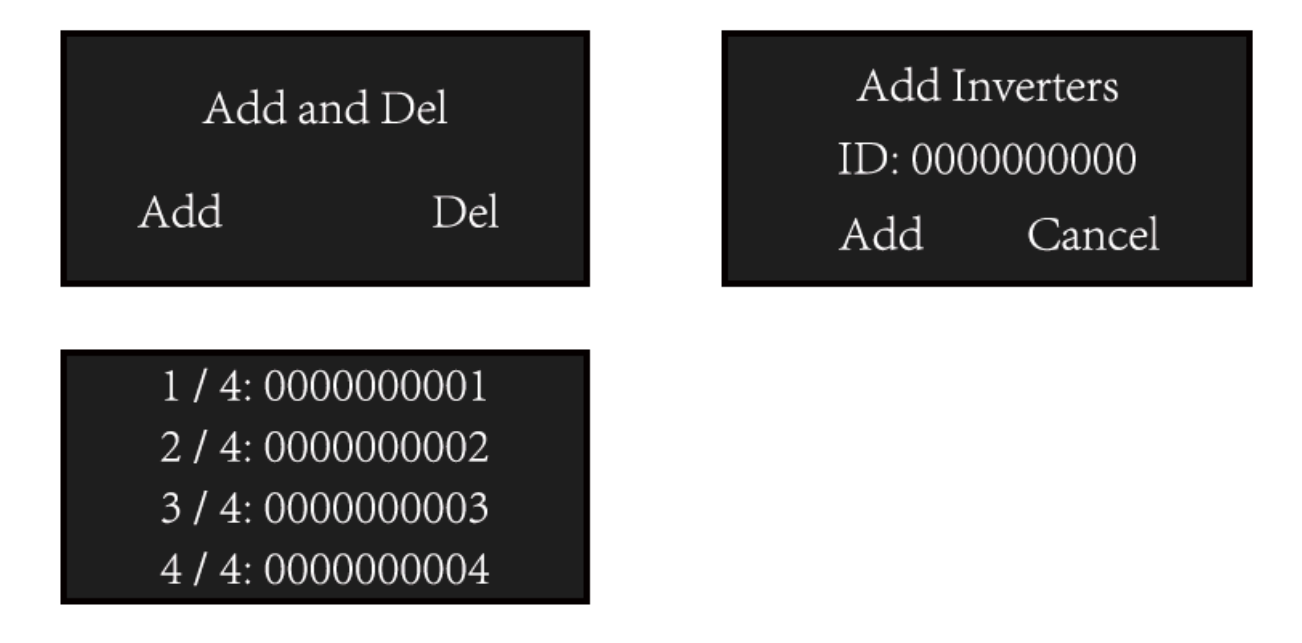

## **12. Plataforma de monitoreo**

El MECD tiene WIFI modular incorporado que puede conectar al router directamente.

Dirección de seguimiento web: https://pro.solarmanpv.com; (para la cuenta del distribuidor Solarman) ; https://home.solarmanpv.com (para la cuenta de usuario final de

Solarman).

Para el sistema de monitoreo de teléfonos móviles, escanee el siguiente código QR y descargué la APLICACIÓN.

También puede buscar "Solarman Business" en la APP STORE o en la tienda Google Play. Esta aplicación es para una cuenta de distribuidor.

O buscar "Solarman Smart" en la APP STORE o en la tienda Google Play, esta aplicación es para la cuenta del usuario final.

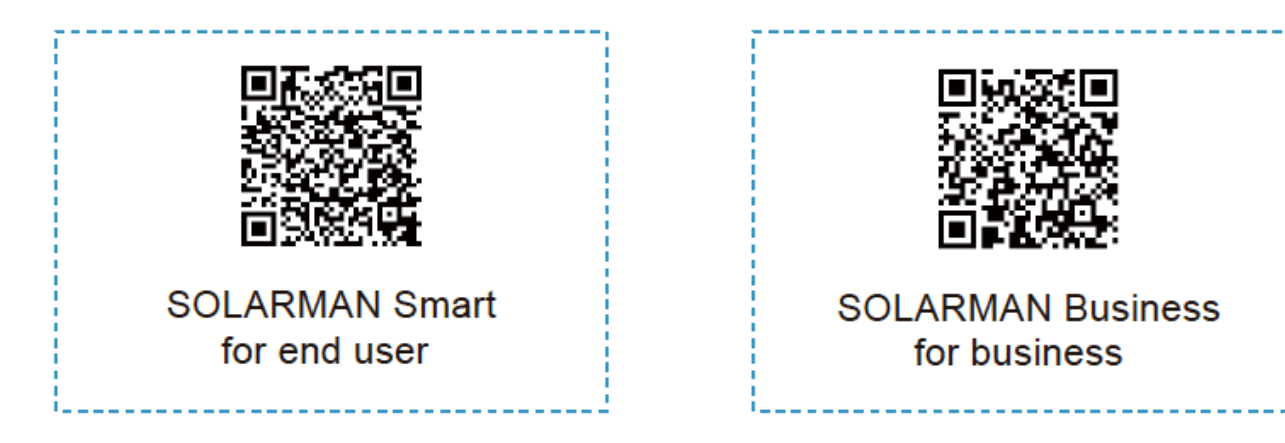

# **11. Configuración de la conexión WiFi en el PC**

1. Prepare una computadora o dispositivo con WiFi, p. Ej. tablet PC y smartphone con función WiFi.

- 2. Obtenga una dirección IP automáticamente.
- 3. Configure la conexión WiFi al logger
- 3.1 Abra la conexión de red inalámbrica y haga clic en Ver

Redes inalámbricas

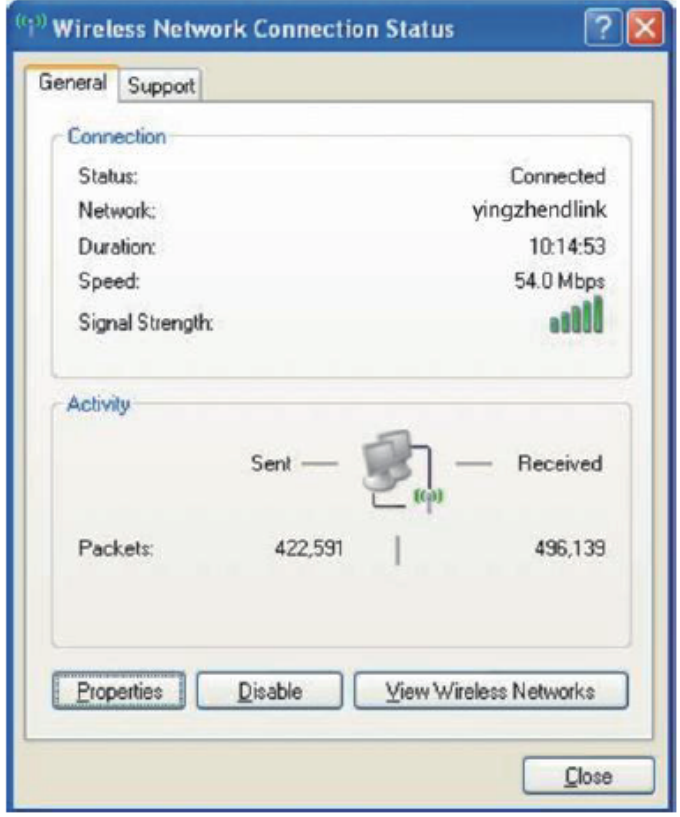

3.2 Seleccione la red inalámbrica del registrador. El nombre de la red consta de AP y el número de serie del producto. Ingrese la contraseña que se muestra en el registrador. Luego haga clic en Conectar.

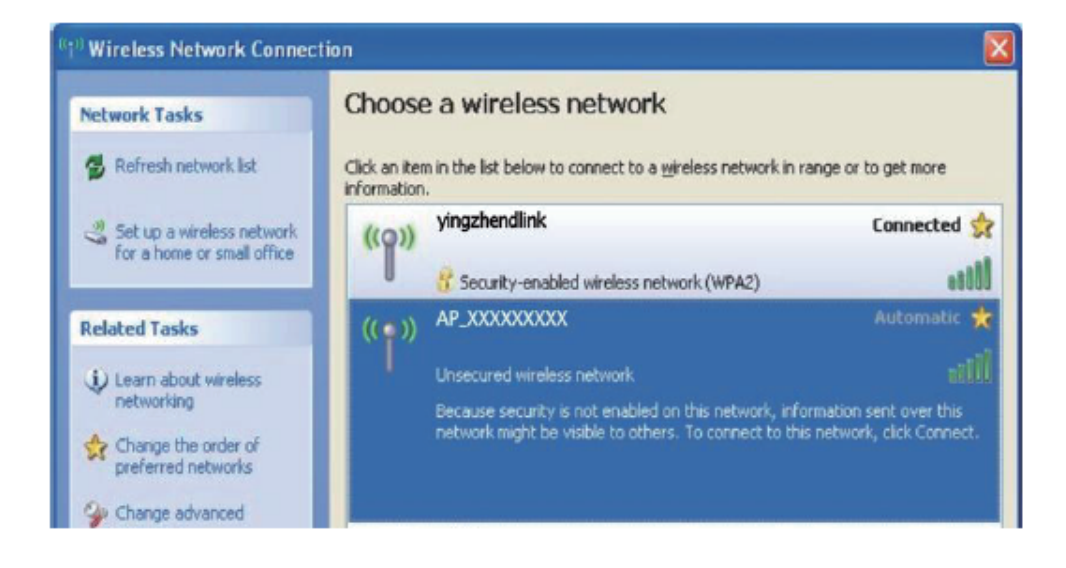

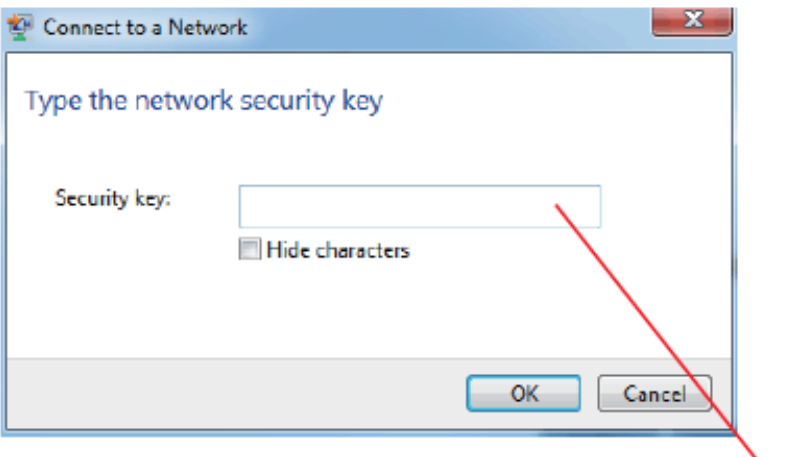

Default password: 12345678

#### **12. Configurar los parámetros del logger**

4.1 Abra un navegador web e ingrese 10.10.100.254, luego ingrese el nombre de usuario y la contraseña, los cuales son admin por defecto.

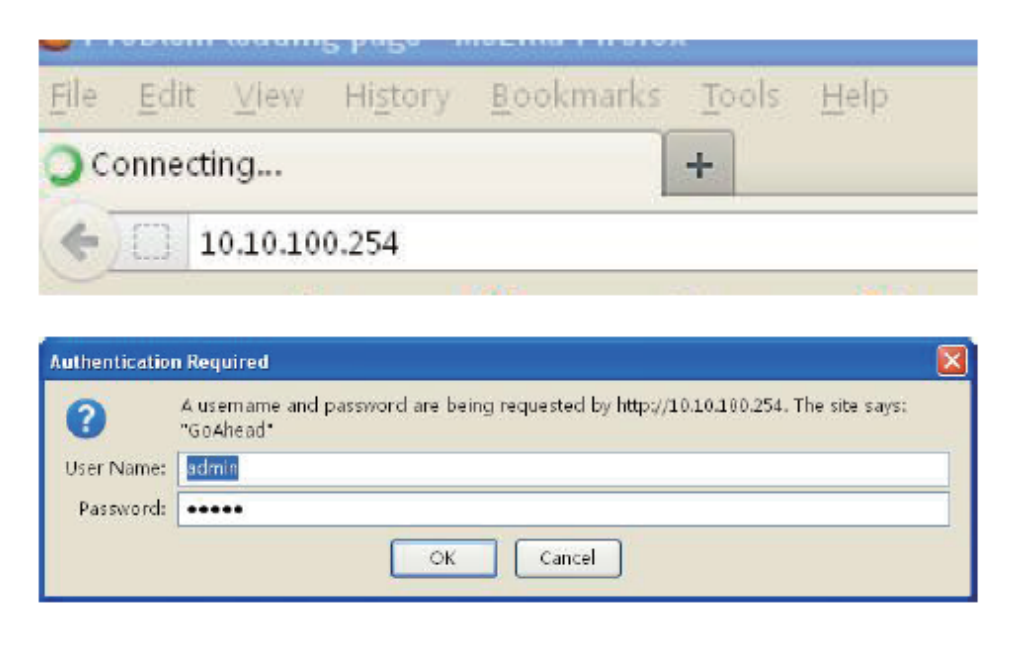

4.2 En la página de Estado, puede ver información general del logger

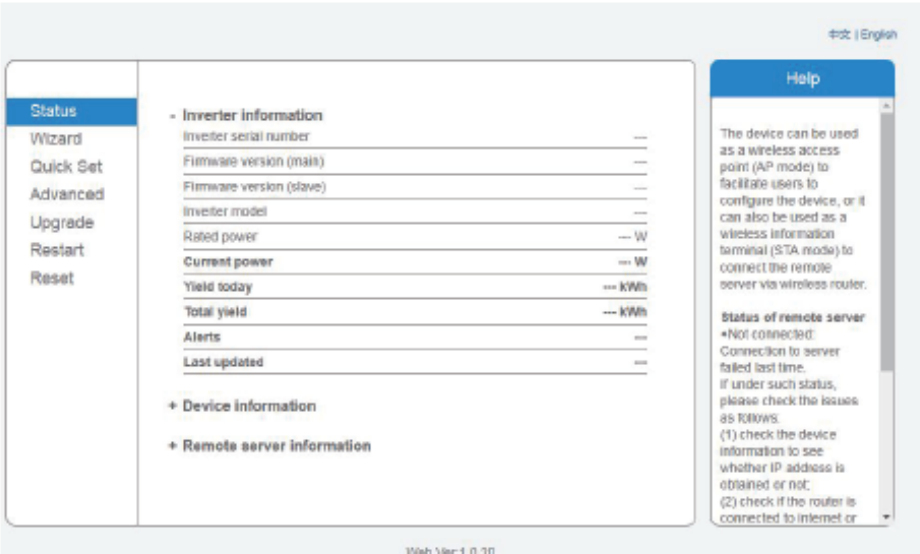

(a) Haga clic en Asistente para comenzar. Seleccione la red inalámbrica que necesita para conectarse, luego haga clic en Siguiente

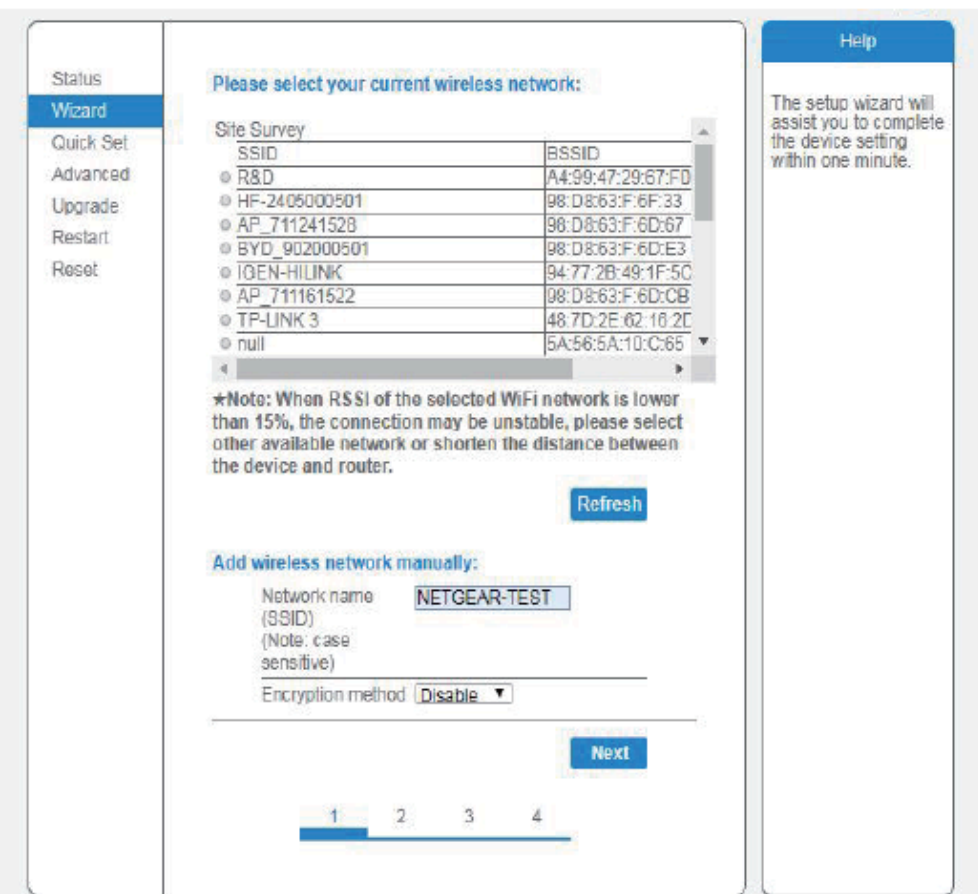

(b) Ingrese la contraseña para la red seleccionada, seleccione Habilitar para obtener una dirección IP automáticamente, luego haga clic en Siguiente

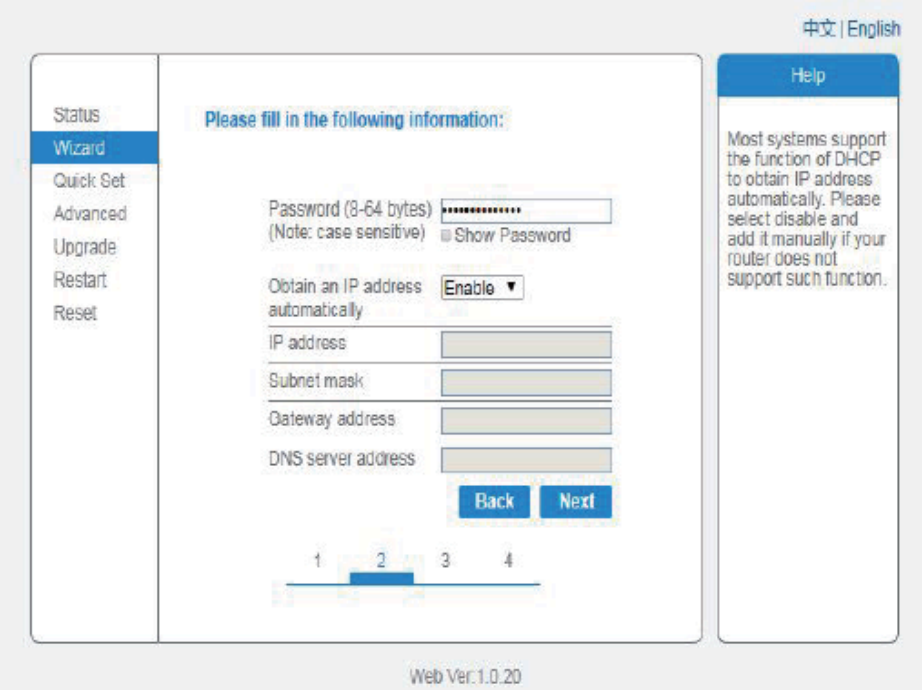

(c) Mejore la configuración de seguridad del registrador WiFi seleccionando las opciones enumeradas, luego haga clic en Siguiente

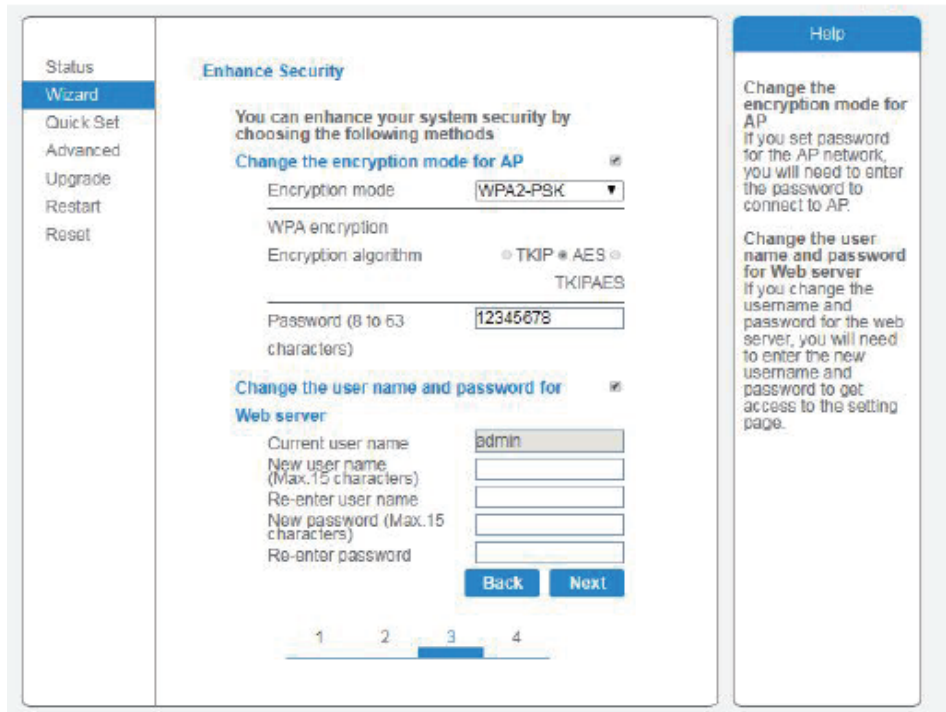

(d) Si el ajuste es exitoso, aparecerá la siguiente página. Haga clic en Aceptar para reiniciar.

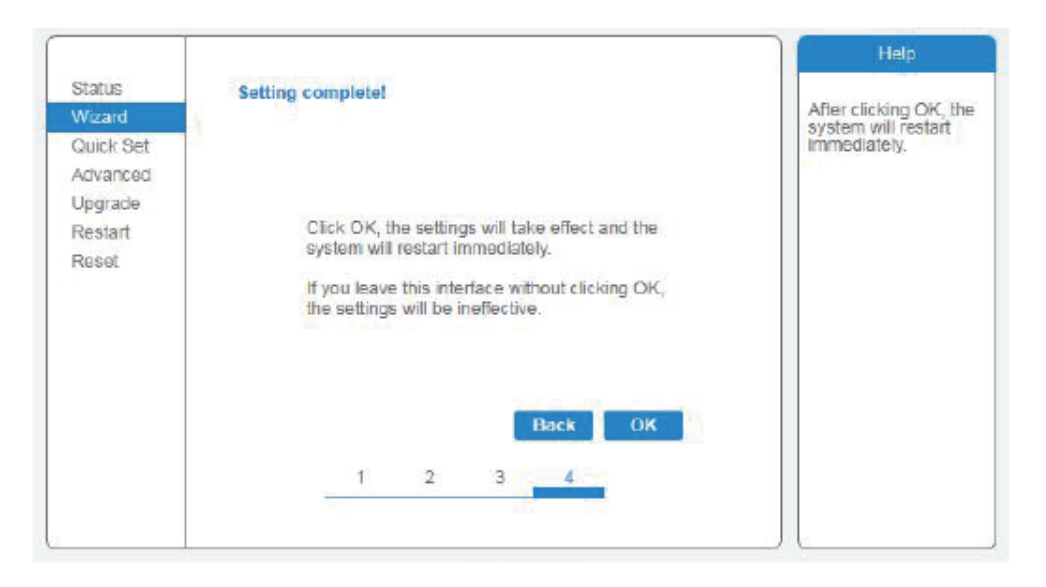

(e) Si el reinicio es exitoso, aparecerá la siguiente página. Si esta página no se muestra automáticamente, actualice su navegador.

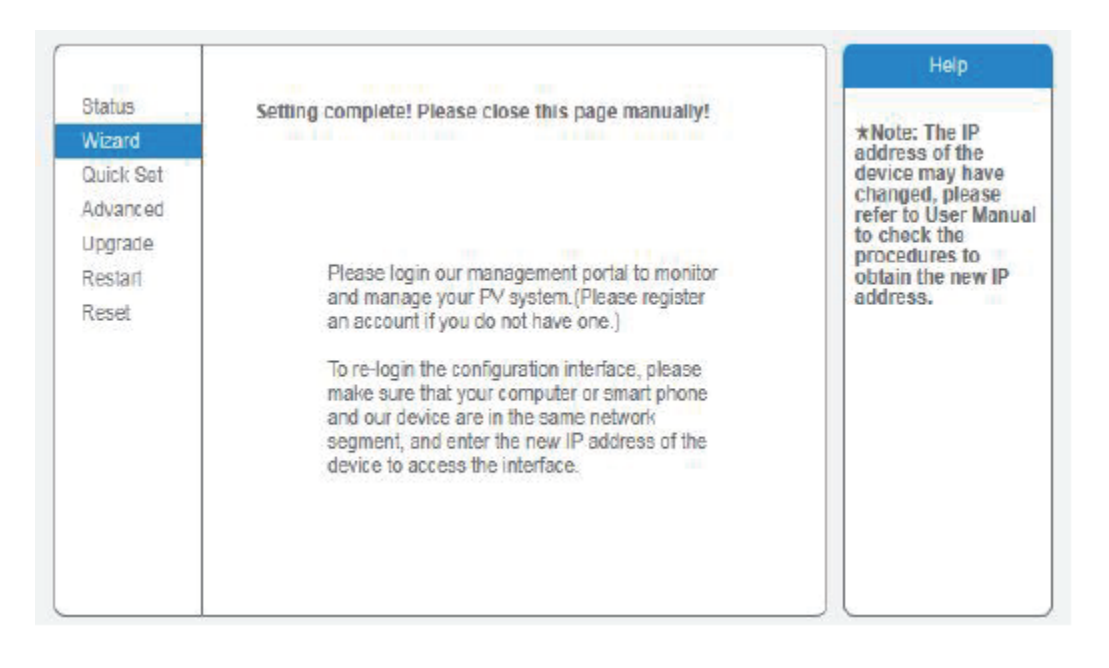

(f) Vuelva a iniciar sesión en esta página de configuración en la página Estado después de reiniciar el servidor web y verifique el estado de la conexión de red del registrador.

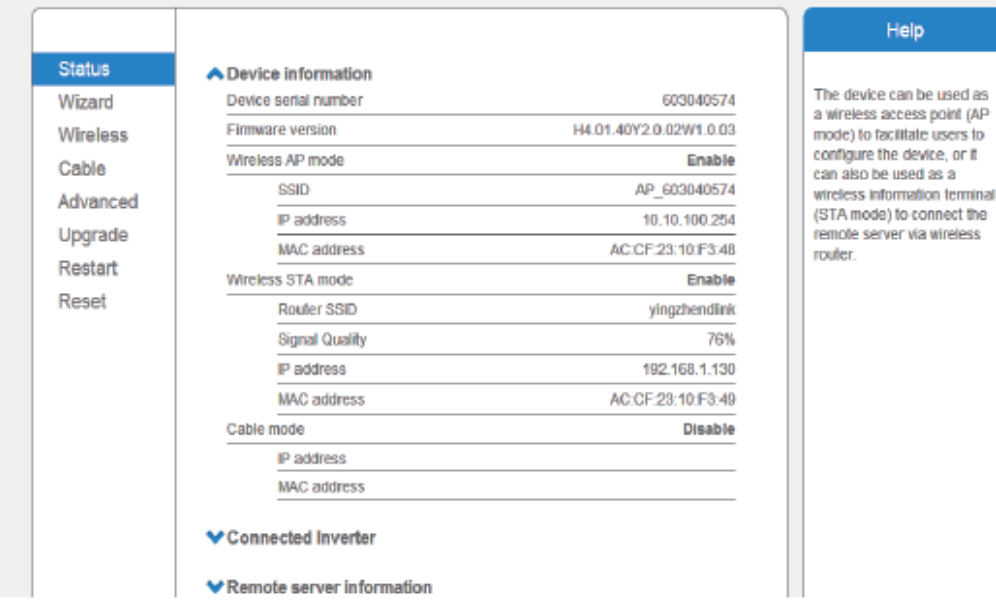

Aviso: Una vez completada la configuración de la red, el modo AP inalámbrico debe estar habilitado y la información relativa de su router se mostrará en la interfaz automáticamente. Además, el servidor remoto debería estar conectado.

Si tiene algún problema y necesita ayuda, proporcione la captura de pantalla de la página de estado como se muestra a continuación al servicio técnico.

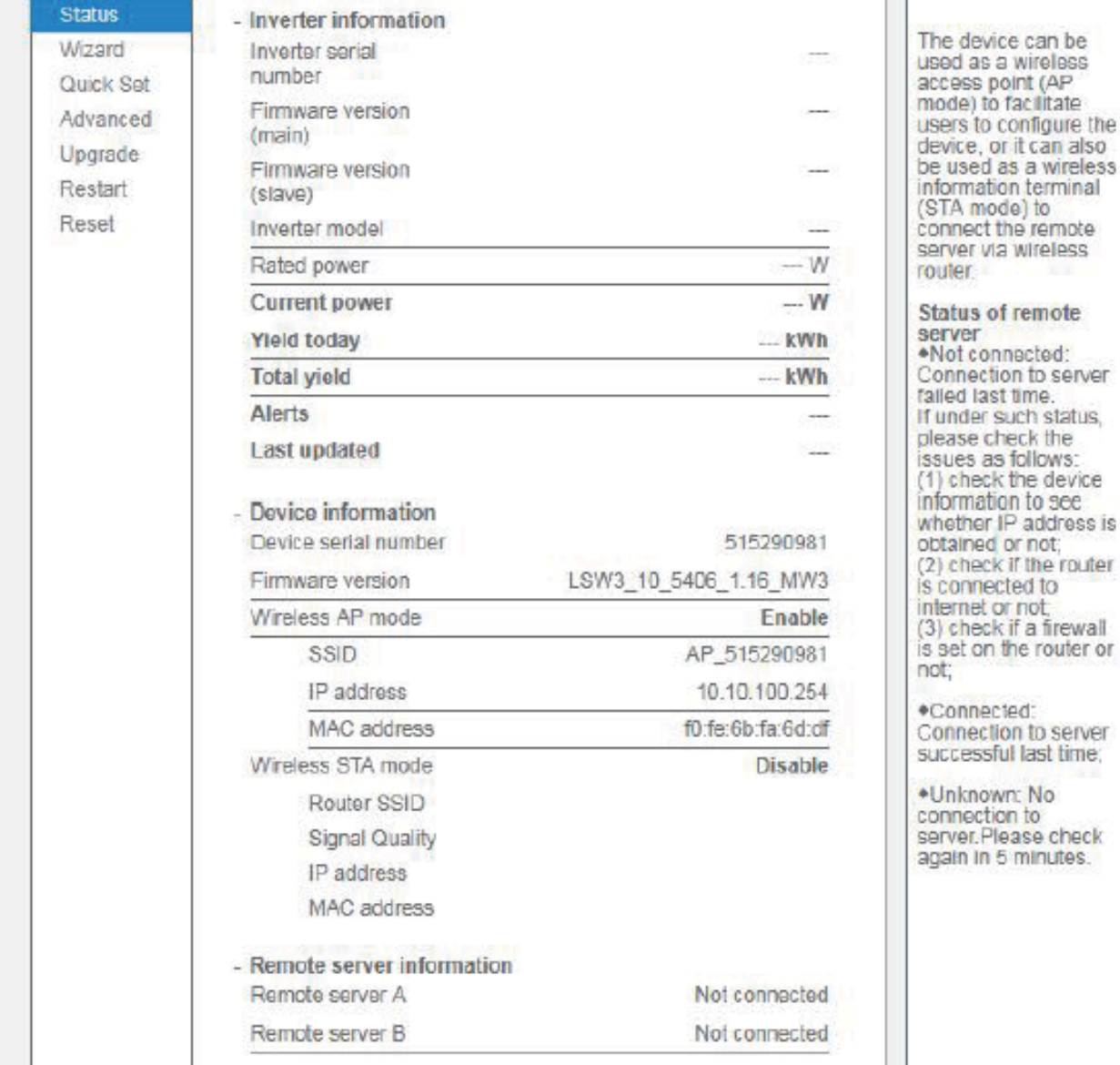

# **13. Ficha técnica**

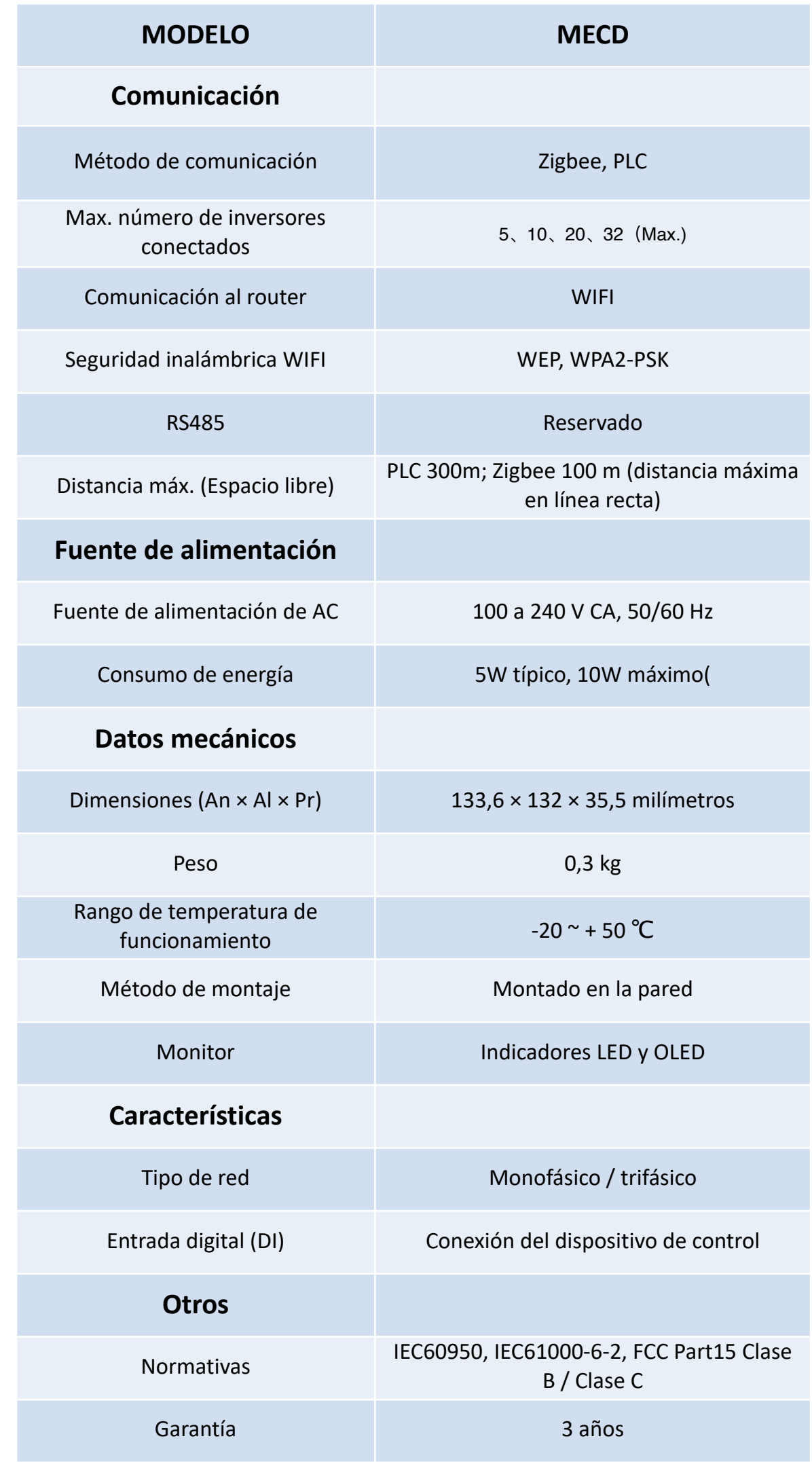

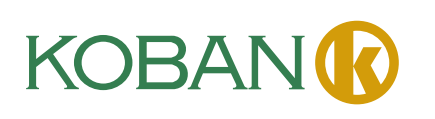